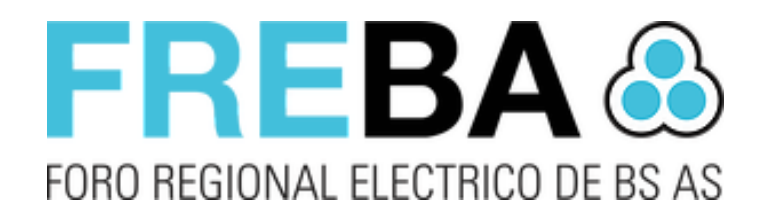

## FREBA GO

*Manual de usuario Gestión de Obra Versión del software 1.X*

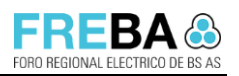

# **Contenido**

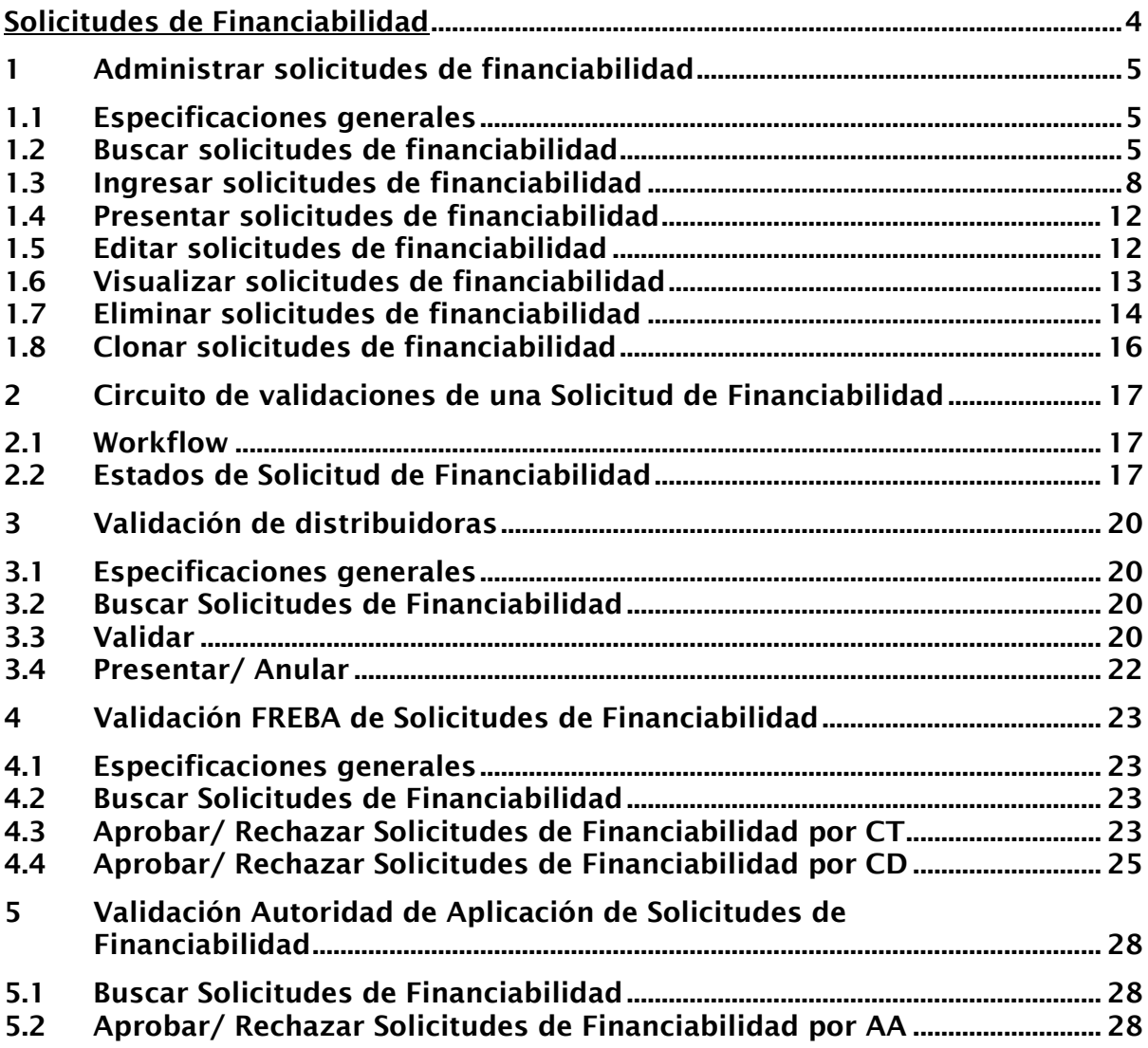

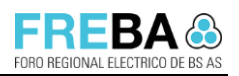

## Lista de Cambios

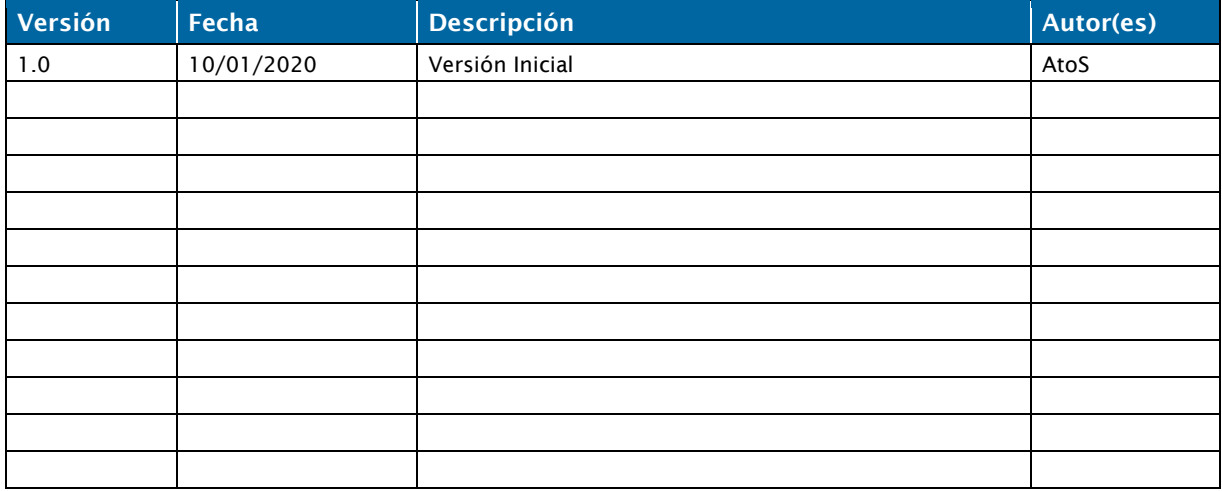

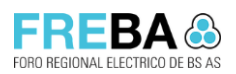

## Solicitudes de Financiabilidad

SRSB

## **Versión:** 1.0 **Confidencial**

## 1 Administrar solicitudes de financiabilidad

## 1.1 Especificaciones generales

- Esta pantalla permite: Administrar las solicitudes de financiabilidad. A través de la misma, el usuario podrá buscar, crear, editar, visualizar, presentar, eliminar, rectificar, ratificar, clonar y activar Obras.
- Accesos: Menú > Gestión de Obras -> Solicitudes de Financiabilidad > Administrar
- Requisitos previos: El usuario deberá contar con los permisos necesarios para poder acceder a dicha funcionalidad.

## 1.2 Buscar solicitudes de financiabilidad

#### **Reglas**

- Al ingresar en la pantalla, en el filtro "Distribuidora", aparecerá visualizada la distribuidora a la que pertenece el usuario logueado en la aplicación. El usuario podrá modificar dicho campo de búsqueda. En el caso de no poseer una Distribuidora asociada, el sistema visualizará todas las solicitudes de todas las distribuidoras.
- Solo los distribuidores asociados (beneficiarios) a una Solicitud de Financiabilidad podrán visualizar las acciones: editar, presentar, eliminar, clonar, activar Obra, rectificar y ratificar.

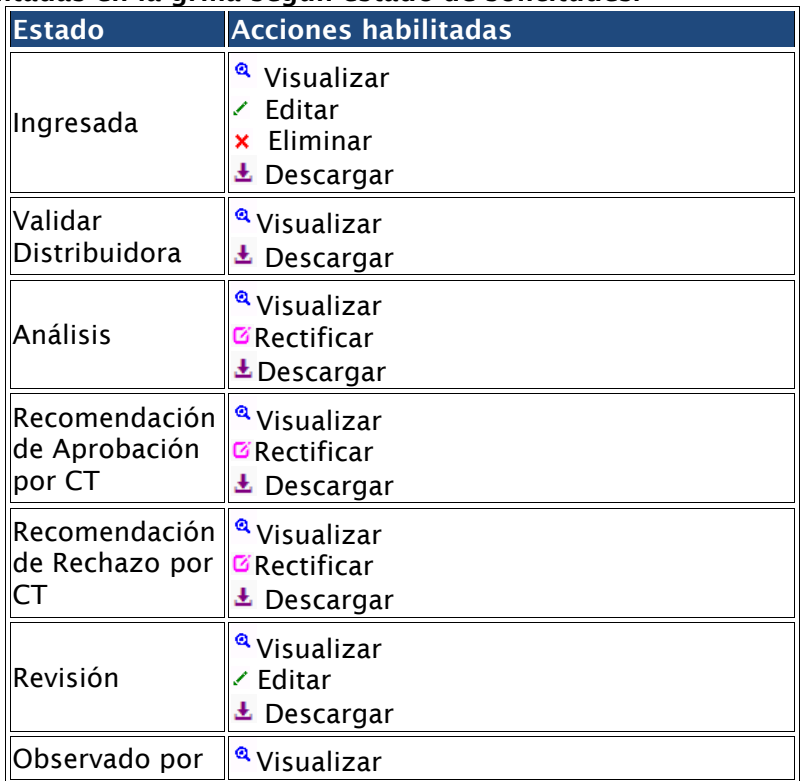

## Acciones habilitadas en la grilla según estado de solicitudes:

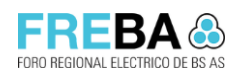

Manual de Usuario Gestión de Obra

**Versión:** 1.0 **Confidencial** 

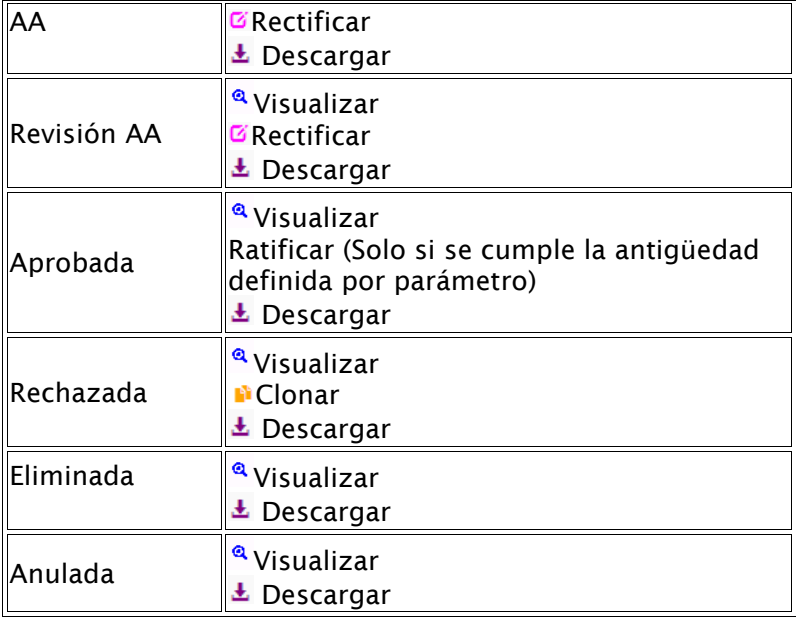

## Procedimiento de búsqueda

a. Ingresar los filtros deseados en el panel de búsqueda y presionar el botón <Buscar>

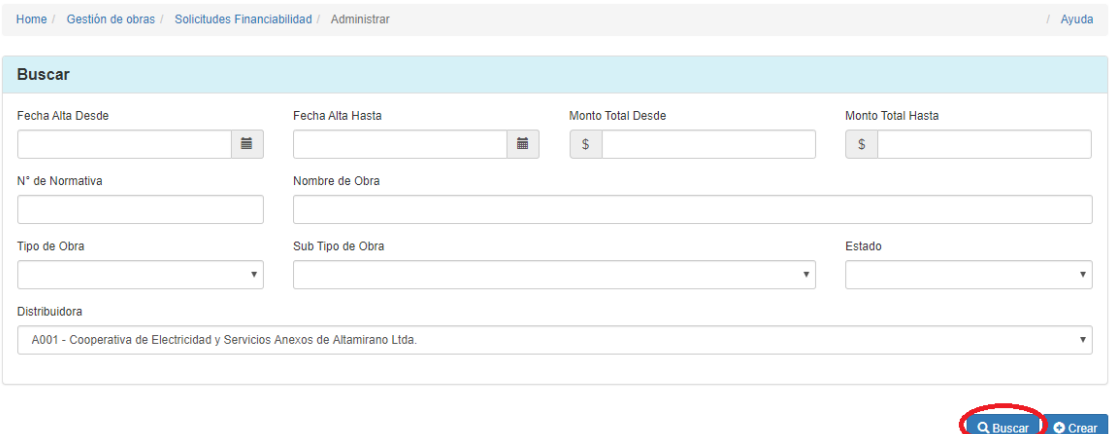

b. El sistema realizará la consulta de solicitudes, según los filtros ingresados, y las visualizará en la grilla de resultados.

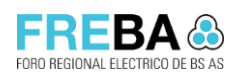

Manual de Usuario Gestión de Obra

**Versión:** 1.0 **Confidencial** 

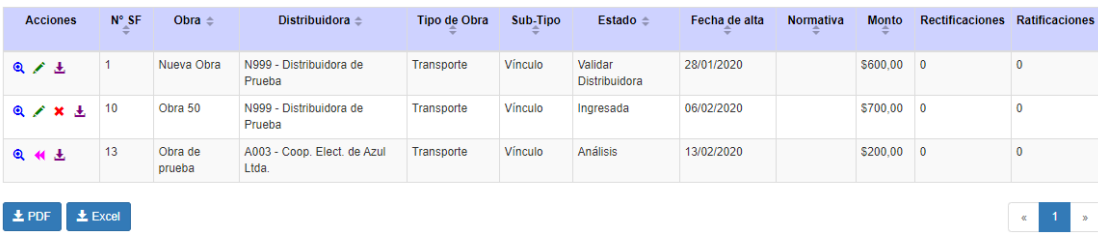

EREB.

**Versión:** 1.0 **Confidencial** 

## 1.3 Ingresar solicitudes de financiabilidad

#### Reglas

- En la grilla de beneficiarios, por default aparecerá la distribuidora que pertenece al usuario logueado en la aplicación y con porcentaje del 100%.
- El porcentaje de beneficiarios tiene que sumar siempre 100%.
- Si se selecciona en tipo de obra, Transporte o Subtransmisión y en Subtipo: "Vínculo", solo es obligatorio la carga de tensión primaria y las secundarias se deshabilitan.
- Si se selecciona en tipo de obra, Transporte o Subtransmisión y en Subtipo: "Estación transformadora" o "Estación transformadora + Vínculo" debe ser obligatorio la tensión primaria y la tensión secundaria 1, pero también pueden cargarse más tensiones secundarias (secundaria 2, secundaria 3)
- La tensión primaria para Transporte es mayor e igual a 66.
- La tensión primaria para Subtransmisión es menor a 66.
- El usuario deberá tener una Distribuidora asociada para poder crear una Solicitud de Financiabilidad.
- La acción <Guardar> permite ingresar información incompleta en la Solicitud de Financiabilidad, en cambio la acción <Generar> exige que se completen todos los campos obligatorios.
- El Sistema permitirá adjuntar documentos en cada uno de los paneles.
- El Sistema no permitirá presentar una SF con un presupuesto que posea un monto 0\$.

### Procedimiento

a. Desde la pantalla de administración de Solicitudes de Financiabilidad se deberá seleccionar la acción <Crear>.

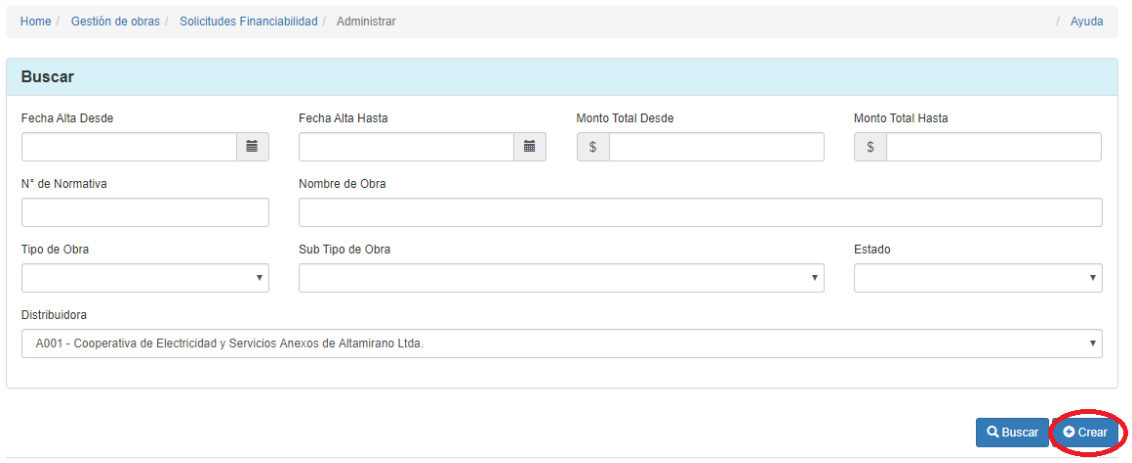

b. A continuación, el Sistema solicitará que se especifique el tipo de obra que se va a cargar:

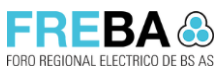

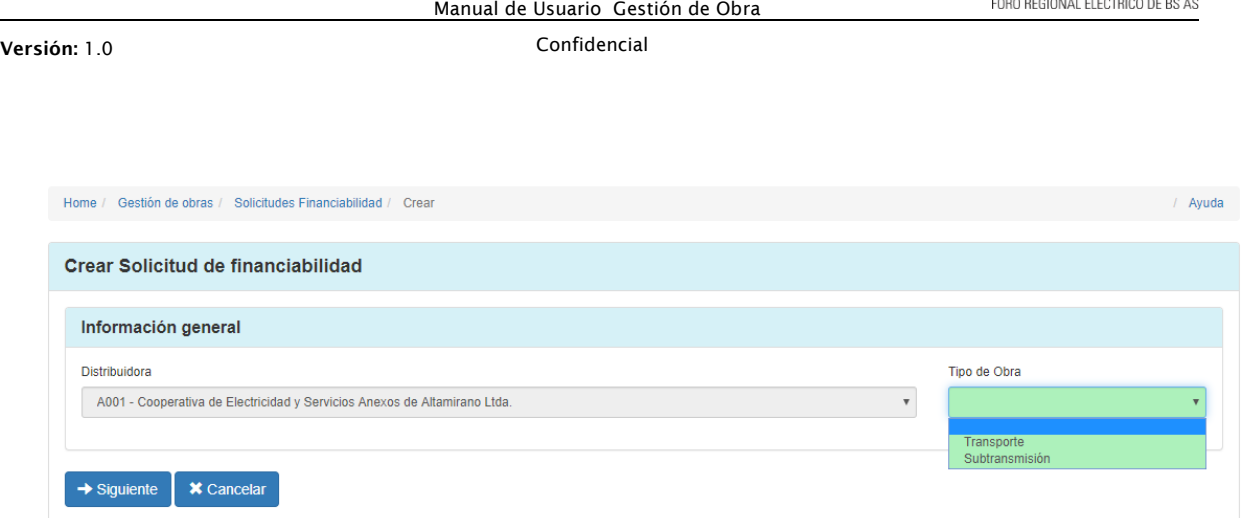

- c. Para la Obra de transporte, el sistema visualizará la siguiente pantalla que se compone de los paneles descriptos a continuación:
	- Generalidades

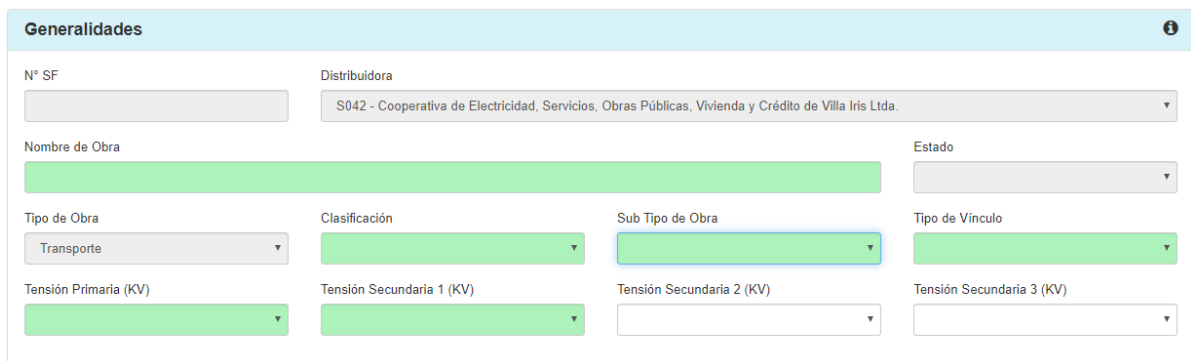

Descripción del sistema eléctrico y situación de abastecimiento Descripción de la infraestructura del sistema eléctrico actual, como así también de la situación actual de abastecimiento energético de la región, detallado déficit en la red de subtransmisión con problemas de regulación de tensión, vínculos saturados, ET AT/MT con transformadores de potencia saturadas, etc.

Iustificación de la Obra

Justificación de la obra de ampliación del sistema de transporte eléctrico provincial, describiendo las mejoras en el abastecimiento energético de la zona impactada: Eliminación de restricciones de demanda por saturación de las instalaciones actuales, mejoras en la calidad de producto y/o servicio técnico, seguridad y confiabilidad de abastecimiento, reducción de pérdidas técnicas, etc.

Demanda y usuarios afectados a. Energía, Potencia y usuarios de los últimos 5 años: En formato de tabla deberá indicarse la Energía [MWh], Potencia máxima [MW] y cantidad de usuarios de los últimos 5 años incluyendo el actual. b. Proyección de la demanda y usuarios a 10 años: En formato de tabla deberá

indicarse la Energía [MWh], Potencia máxima [MW] y cantidad de usuarios proyectados para los próximos 10 años, justificando la tasa de crecimiento adoptada para cada año.

**•** Beneficiarios

Versión: 1.0 Confidencial : 1.0 Confidencial : 1.0 Confidencial : 2.1 Confidencial : 2.1 Confidencial : 2.1 Confidencial : 2.1 Confidencial : 2.1 Confidencial : 2.1 Confidencial : 2.1 Confidencial : 2.1 Confidencial : 2.1

Deberán detallarse los beneficiarios directos e indirectos de la obra propiciada.

La Distribuidora que está creando la Solicitud de Financiabilidad aparecerá por default en la grilla de beneficiarios. Si se desea agregar otras Distribuidoras se deberá presionar en la acción <Agregar>.

Importante: la suma de los porcentajes de las distribuidoras definidas en la siguiente grilla debe sumar 100%.

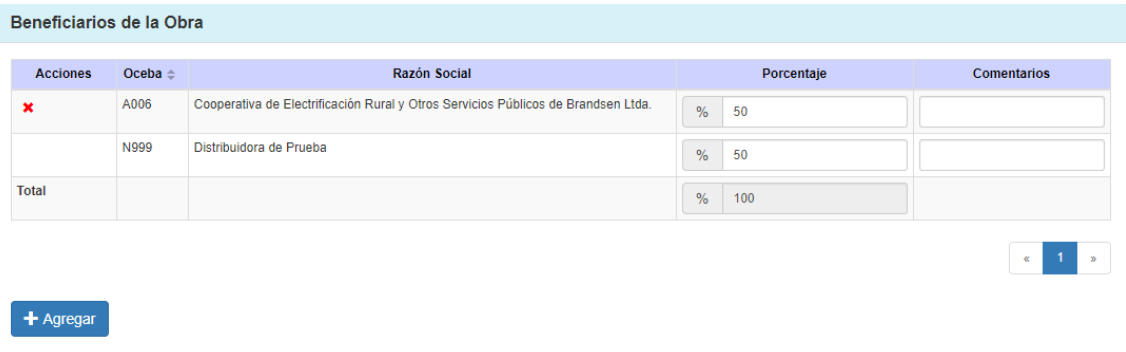

Por otra parte, se deberá ingresar el Apéndice A.

Dentro del panel "Apéndice A", se deberá presionar la acción <Agregar>:

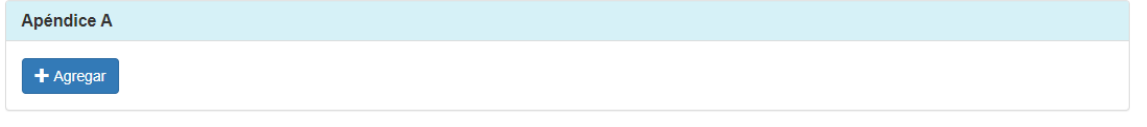

## A continuación, seleccionar las distribuidoras asociadas y presionar confirmar:

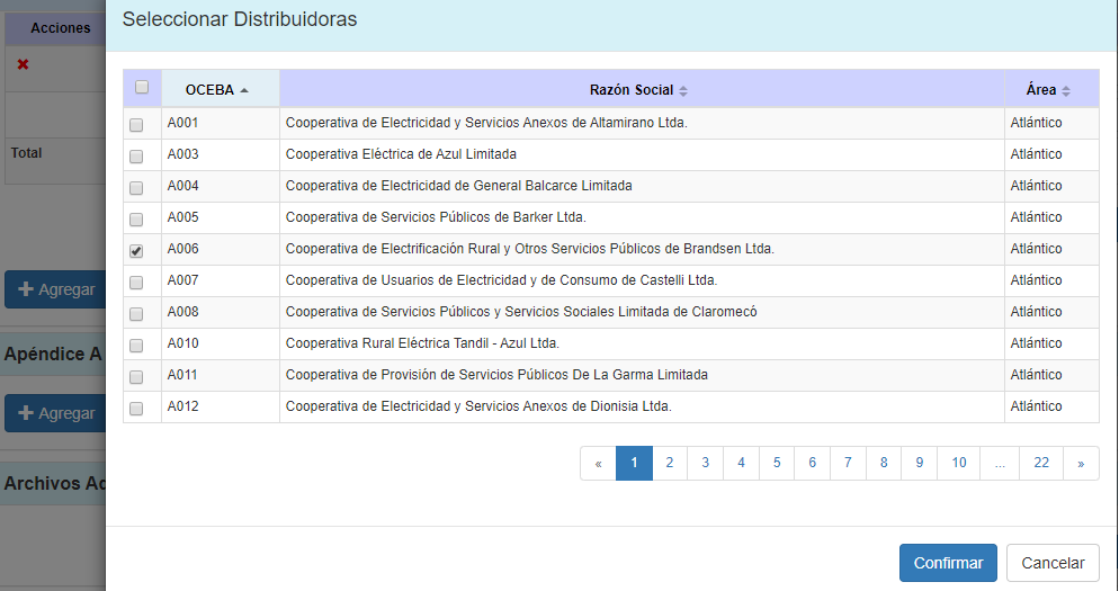

El Sistema solicitará que se ingrese la siguiente información:

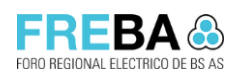

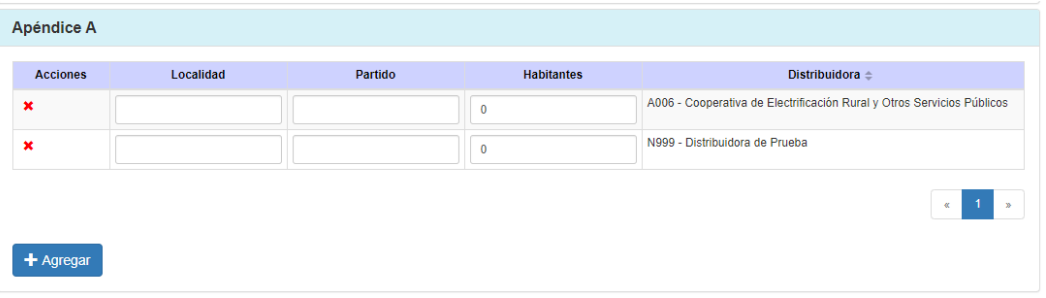

- Ubicación geográfica de la obra Incorporar esquema con ubicación geográfica de la obra (Imagen KMZ conn referencias).
- Localización en el sistema eléctrico Incorporar esquema eléctrico unifiliar simplificado de la zona donde se localizará la obra de ampliación propuesta por el Distribuidor.
- Proyecto, cómputo y presupuesto de la obra

Presentación del proyecto de la obra con su correspondiente cómputo de materiales y mano de obra y presupuesto asociado. El proyecto de la obra contendrá como mínimo los siguientes ítems:

- o Memoria descriptiva de la obra.
- o Esquemas Eléctricos Unifiliares completos.
- o Esquema de planta y cortes.
- o Plano de implamantación de la ET sobre el terreno elegido.
- o Traza tentativa de las líneas de 132 KV de vinculación.
- Cronograma de obra y proyección económica Presentación del cronograma de la obra conteniendo la fecha de inicio y de entrada en operación prevista, y la proyección estimada de las erogaciones económicas durante el transcurso de duración de la misma.
- Estudios eléctricos de flujo de potencia Presentación de los estudios eléctricos en estado estacionario de la obra planteada, los cuales contemplarán los flujos de Potencia Básicos con los siguientes escenarios de estudio:
	- o1) Caso base con la red actual, mostrando la problemática de la red considerada.
	- o2) Caso mostrando la entrada en servicio de la obra propuesta.
	- o3) Caso mostrando en servicio la obra propuesta para un escenario futuro con un horizonte de 5 años.
	- o4) Cualquier otro caso de estudio que el Distribuidor solicitante considere necesario.
- Prefactibilidad técnica de la obra

Deberá presentarse junto con la iniciativa de proyecto de la obra de transporte correspondiente. la "Pre-Factibilidad Técnica" de la misma por parte del Transportista.

▪ Plan de obras a desarrollar por el Distribuidor Presentación del plan de obras a desarrollar por el Distribuidor, que permitan la vinculación de la obra de ampliación del objeto y la evacuación de la demanda correspondiente.

Cabe remarcar que, el plan de obras presentado, representa un compromiso de inversión por parte del Distribuidor solicitante.

- Otras consideraciones Incorporar cualquier otra información que el Distribuidor solicitante considere relevante.
- d. Ingresar la información solicitada y presionar:
	- <Guardar> para crear la SF dejando la misma en estado Ingresada. Se podrá guardar sin ingresar todos los campos obligatorios.
	- <Cancelar> para descartar el ingreso de la solicitud de financiabilidad.

## 1.4 Presentar solicitudes de financiabilidad

#### Reglas

- Podrán presentar una solicitud de financiabilidad, las distribuidoras asociadas a la misma. Es decir, la distribuidora solicitante (Resolución) y todas las definidas como beneficiarios.
- Se podrá presentar una solicitud siempre y cuando se encuentre en estado: "Ingresada" o "Revisión.
- Dentro de la grilla de presupuesto, el sistema validará para cada ítem que la suma de los materiales y mano de obra sea igual al total del mismo.
- El sistema validará que para cada ítem detallado en el cronograma y erogaciones económicas la suma de todos los meses sea 100.

#### Procedimiento

- a. Desde la pantalla de búsqueda se deberá visualizar en la grilla de resultados la solicitud que se desea Presentar.
- b. Seleccionar la solicitud en la grilla que se encuentra en estado Ingresada o Revisión y presionar la acción <Visualizar>.

Para poder presentar la solicitud deberá completar toda la información obligatoria.

- c. El Sistema visualizará la solicitud en modo lectura. El usuario podrá visualizar la información y presionar:
	- <Presentar> para enviar la solicitud al estado "Análisis". De esta manera la solicitud quedará disponible para ser validada por FREBA.
	- <Cancelar> para descartar la presentación de la solicitud de financiabilidad.

## 1.5 Editar solicitudes de financiabilidad

#### Reglas

- Podrán editar una solicitud de financiabilidad, las distribuidoras asociadas a la misma. Es decir, la distribuidora solicitante (Resolución) y todas las definidas como beneficiarios.
- Se podrá editar una solicitud siempre y cuando se encuentre en estado: "Ingresada" o "Revisión.

#### Procedimiento

- b. Desde la pantalla de búsqueda se deberá visualizar en la grilla de resultados la solicitud que se desea Editar.
- c. Seleccionar la solicitud en la grilla y presionar la acción <Editar>

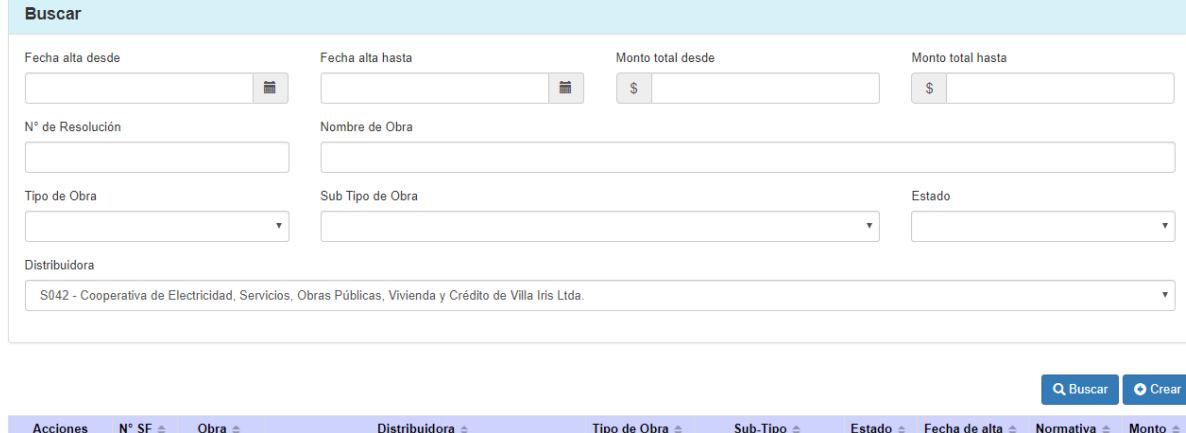

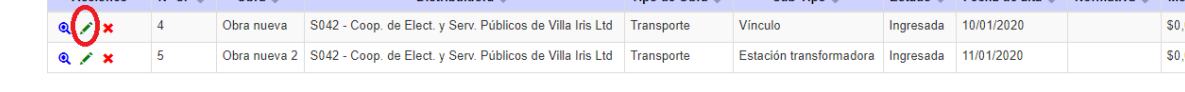

d. El sistema mostrará la pantalla de la solicitud con todos los campos habilitados que el usuario podrá modificar.

No son modificables: Número de SF, Distribuidora, Estado y Tipo de Obra

- e. Se podrán modificar los campos deseados y presionar:
	- <Guardar> para grabar la información dejando la misma en el estado actual.
	- <Presentar> para enviar la solicitud al estado "Análisis". De esta manera la solicitud quedará disponible para ser validada por FREBA.
	- <Cancelar> para descartar la edición de la solicitud de financiabilidad.

## 1.6 Visualizar solicitudes de financiabilidad

#### Procedimiento

- a. Desde la pantalla de búsqueda se deberá visualizar en la grilla de resultados la solicitud de financiabilidad que se desea Visualizar.
- b.Seleccionar la solicitud en la grilla y presionar la acción <Visualizar>

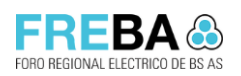

\$0.00

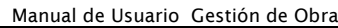

**Versión:** 1.0 **Confidencial** 

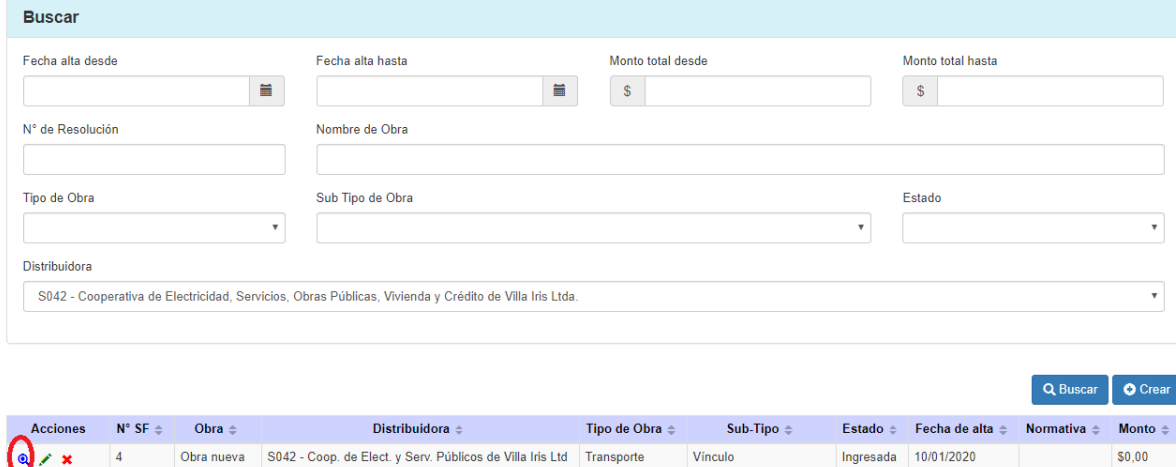

Estación transformadora Ingresada 11/01/2020

- c. El sistema mostrará la pantalla de la solicitud con toda la información en modo lectura, es decir, los campos no podrán modificarse, solo se podrán descargar los archivos adjuntos.
- d.Presionar <Cerrar> para regresar a la pantalla principal de administración de solicitudes.

## 1.7 Eliminar solicitudes de financiabilidad

#### Reglas

Se podrán eliminar las solicitudes que se encuentren en estado Ingresada.

Obra nueva 2 S042 - Coop. de Elect. y Serv. Públicos de Villa Iris Ltd Transporte

#### Procedimiento

 $\left( \bullet \right)$  / x

 $Q \times X$ 

 $\overline{4}$ 

 $\overline{a}$ 

- a. Desde la pantalla de búsqueda se deberá visualizar en la grilla de resultados la solicitud de financiabilidad que se desea eliminar.
- b. Seleccionar la solicitud en la grilla y presionar la acción <Eliminar>.

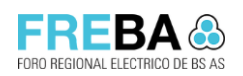

Manual de Usuario Gestión de Obra

**Versión:** 1.0 **Confidencial** 

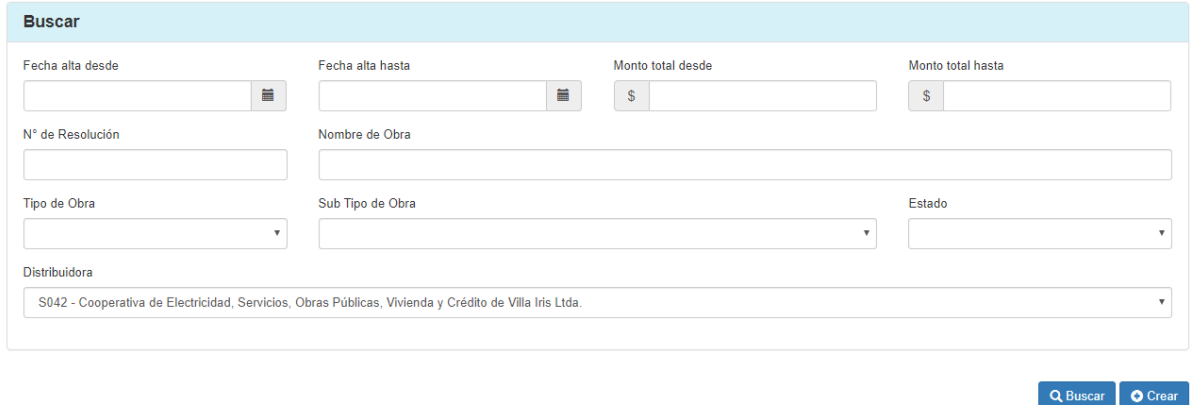

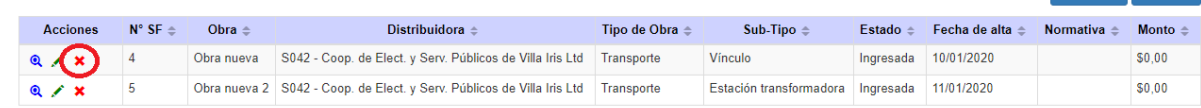

## c. El sistema visualizará la siguiente pantalla de confirmación:

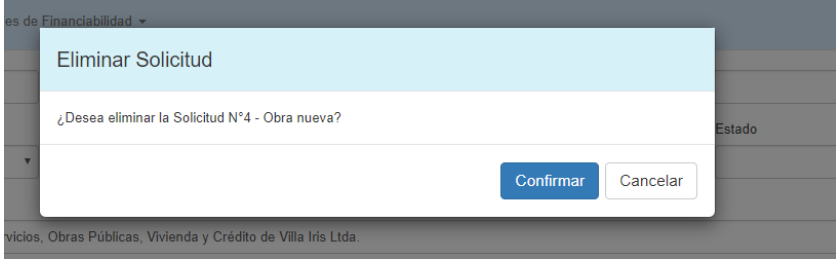

d. Pulsar <Confirmar> para eliminar la solicitud o <Cancelar> para descartar la acción.

Versión: 1.0 Confidencial : 1.0 Confidencial : 1.0 Confidencial : 2.1 Confidencial : 2.1 Confidencial : 2.1 Confidencial : 2.1 Confidencial : 2.1 Confidencial : 2.1 Confidencial : 2.1 Confidencial : 2.1 Confidencial : 2.1

## 1.8 Clonar solicitudes de financiabilidad

#### Reglas

- Podrán clonar una solicitud de financiabilidad, las distribuidoras asociadas a la misma. Es decir, la distribuidora solicitante (Resolución) y todas las definidas como beneficiarios.
- Se podrán clonar las solicitudes que se encuentren en estado Rechazada.

### Procedimiento

- a. Desde la pantalla de búsqueda se deberá visualizar en la grilla de resultados la solicitud de financiabilidad que se desea clonar.
- b. Seleccionar la solicitud en la grilla y presionar la acción <Clonar>
- c. El sistema visualizará la siguiente pantalla de confirmación:

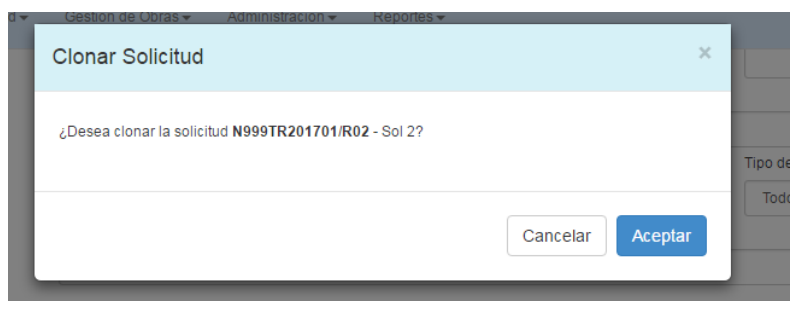

- d.Pulsar <Aceptar> para clonar la solicitud o <Cancelar> para descartar la acción.
- e. Una vez presionado <Aceptar>, el sistema crea una nueva solicitud con la misma información que la anterior (Con un nuevo código de solicitud) en estado "Ingresada" y se redirige hacia el formulario de edición de la misma.

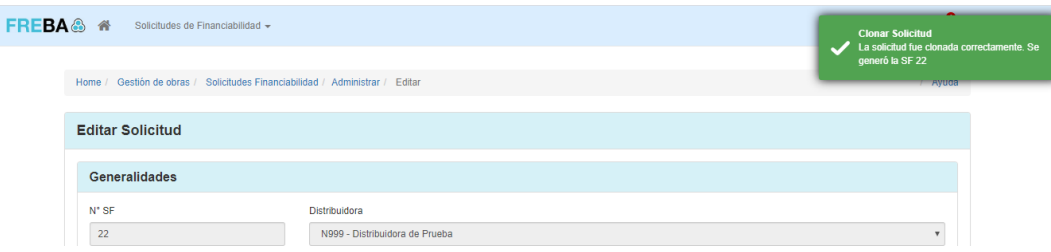

f. Se podrán continuar los pasos de una edición de Solicitud.

## 2 Circuito de validaciones de una Solicitud de Financiabilidad

## 2.1 Workflow

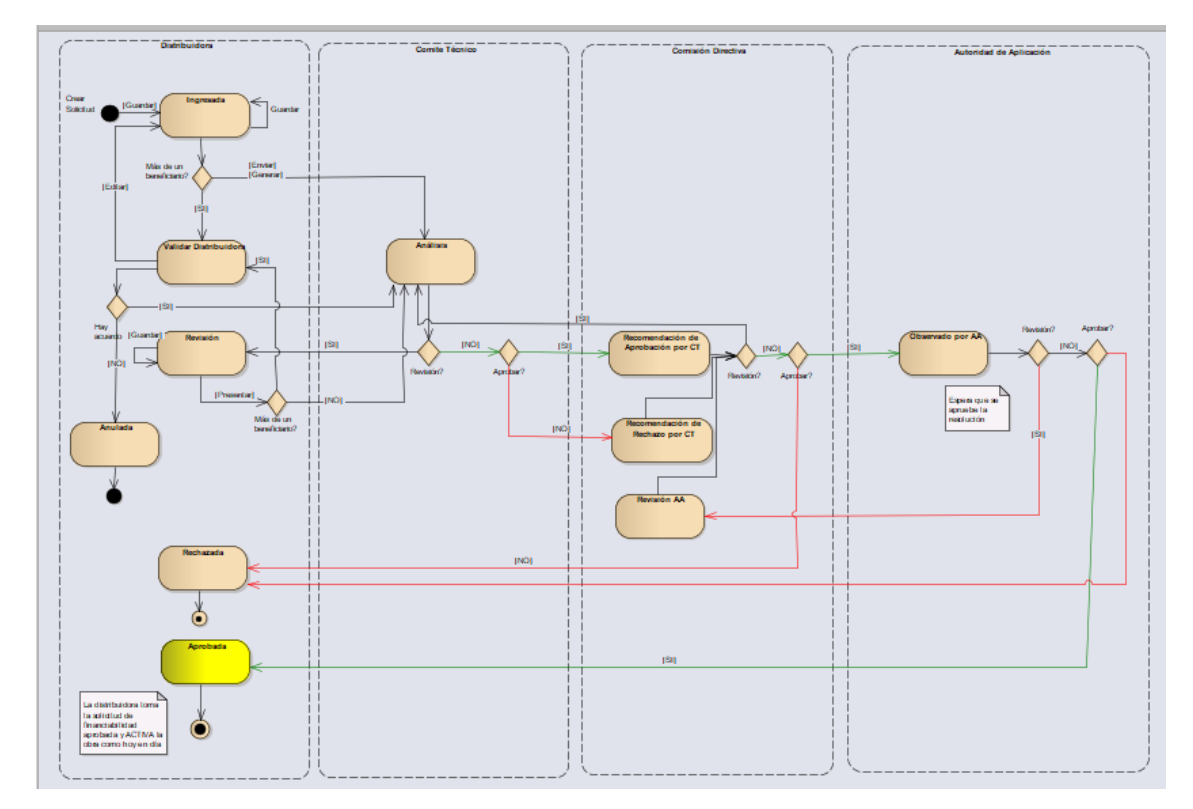

## 2.2 Estados de Solicitud de Financiabilidad

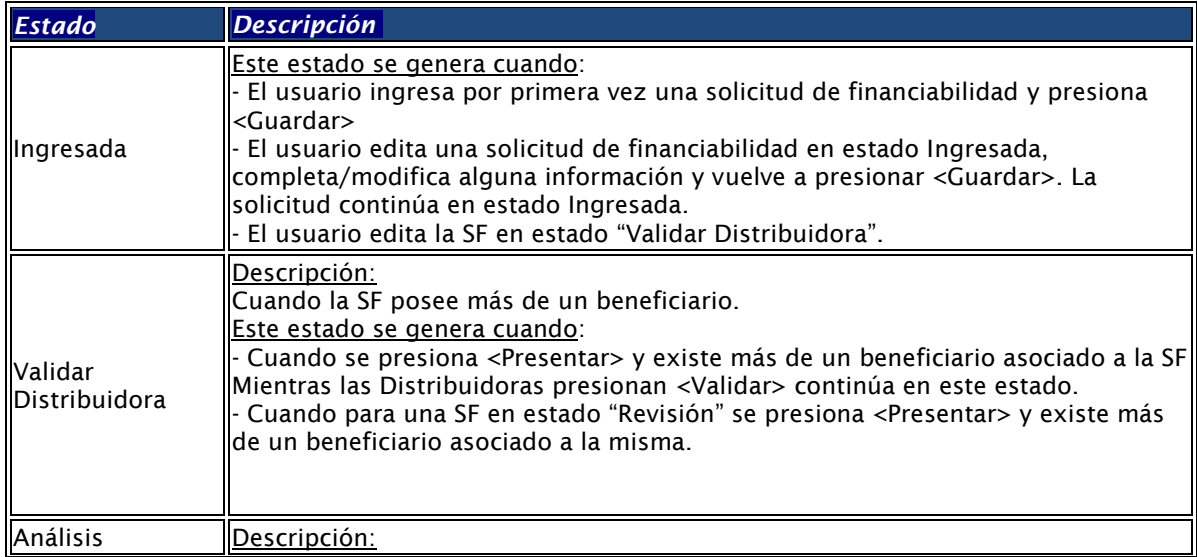

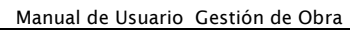

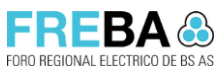

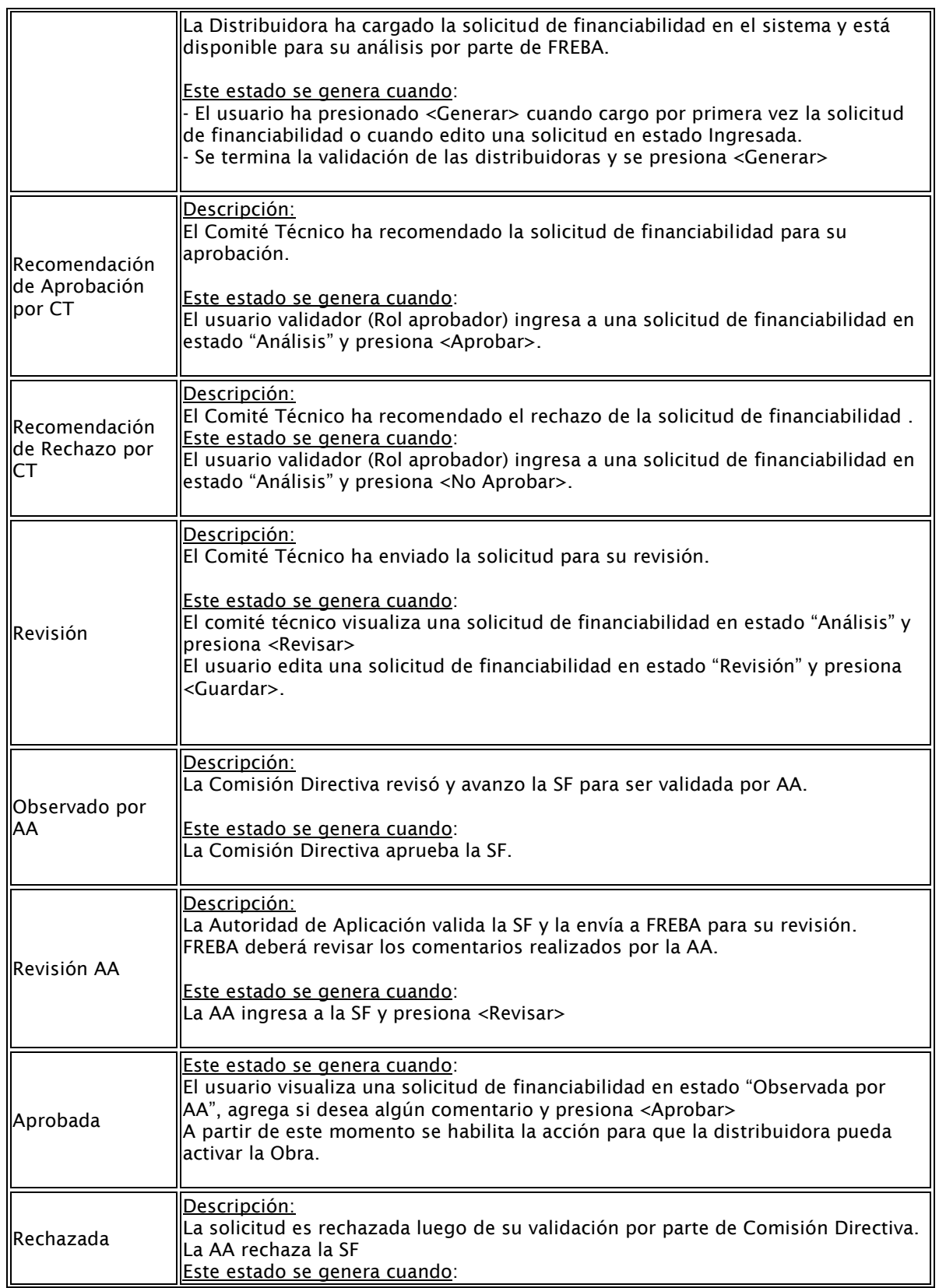

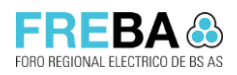

Manual de Usuario Gestión de Obra

**Versión:** 1.0 **Confidencial** 

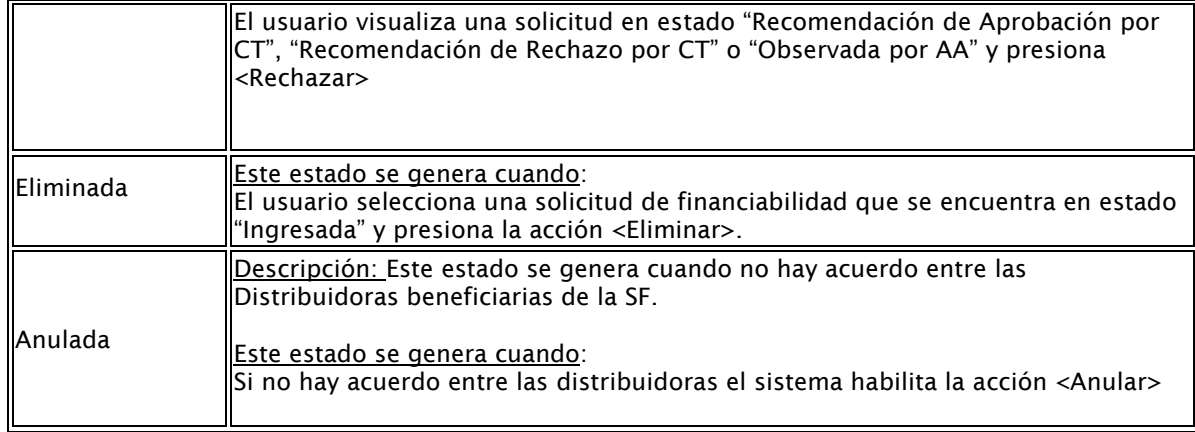

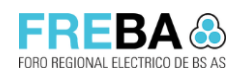

## 3 Validación de distribuidoras

## 3.1 Especificaciones generales

- Esta pantalla permite: Validar la Solicitud de Financiabilidad entre los beneficiarios que forman parte de la misma y previo a ser enviada al Comité Técnico de FREBA.
- Accesos: Menú > Gestión de Obras -> Solicitudes de Financiabilidad > Administrar
- Requisitos previos: La solicitud deberá encontrarse en estado "Validar Distribuidora" y el usuario deberá formar parte de los beneficiarios de la misma para poder validar.

## 3.2 Buscar Solicitudes de Financiabilidad

### **Procedimiento**

- a. Dentro del módulo de Solicitudes de Financiabilidad, ingresar a la opción de menú "Administrar".
- b.Buscar la SF que desea Validar y presionar <Visualizar>

## 3.3 Validar

### Reglas:

▪ Las acciones <Presentar> o <Anular> se habilitarán una vez que se haya validado la Solicitud la cantidad de veces requerida por parámetro.

### Procedimiento

- a. Desde la pantalla de Administración de Solicitudes de Financiabilidad, un usuario beneficiario de la misma deberá seleccionar un registro en estado "Validar Distribuidora" y presionar <Visualizar>.
- b.El sistema visualizará en modo lectura toda la información de la Solicitud de Financiabilidad.

Además, se visualizarán los siguientes paneles:

- Comentarios: se habilitará un panel de comentarios para que cualquier usuario con el rol CT/CD/AA pueda ingresar observaciones.
- Validación de Distribuidores: en este panel se visualizará una grilla con los beneficiarios de la Solicitud, se indicará su porcentaje de participación en la Obra y se mostrará el resultado de validación de cada uno.

Importante: El porcentaje de validación requerido para poder presentar la Solicitud de Financiabilidad al CT se encuentra definido en los parámetros del Sistema.

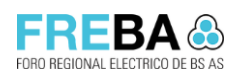

Versión: 1.0 Confidencial : 1.0 Confidencial : 1.0 Confidencial : 2.1 Confidencial : 2.1 Confidencial : 2.1 Confidencial : 2.1 Confidencial : 2.1 Confidencial : 2.1 Confidencial : 2.1 Confidencial : 2.1 Confidencial : 2.1

Manual de Usuario Gestión de Obra

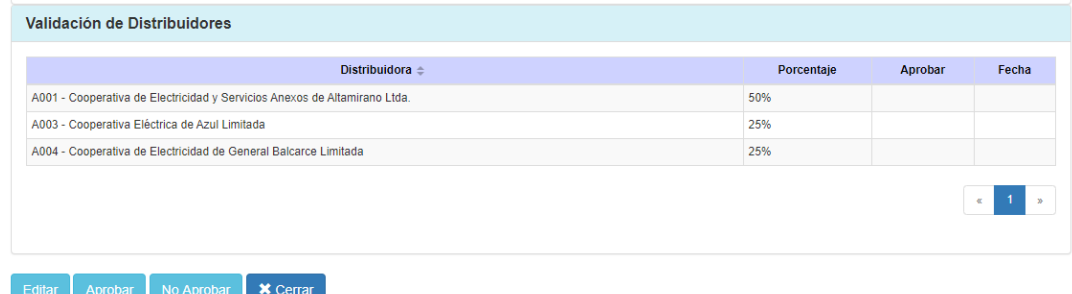

c. Cada usuario deberá presionar "Aprobar" o "No Aprobar" según corresponda:

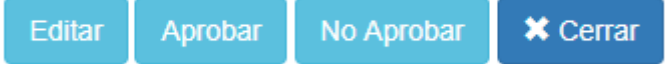

- <Editar>: El usuario podrá editar y sistema pasará la solicitud al estado "Ingresada" borrándose las validaciones realizadas hasta el momento.
- <Aprobar>: El sistema registrará en la grilla de validación de Distribuidoras la respuesta indicada (Aprobar: Si) y la fecha de decisión.
- <No aprobar>: El sistema registrará en la grilla de validación de Distribuidoras la respuesta indicada (Aprobar: No) y la fecha de decisión.
- <Cerrar>: no ejecuta ninguna acción sobre la solicitud y regresa a la pantalla anterior.

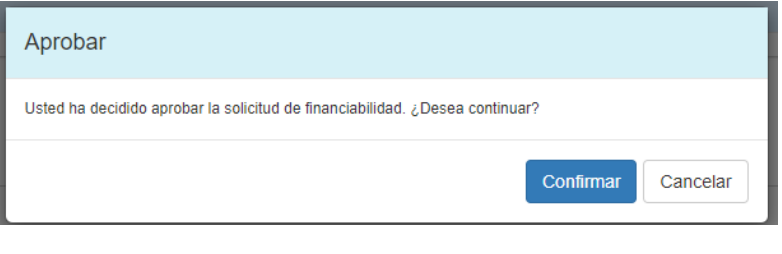

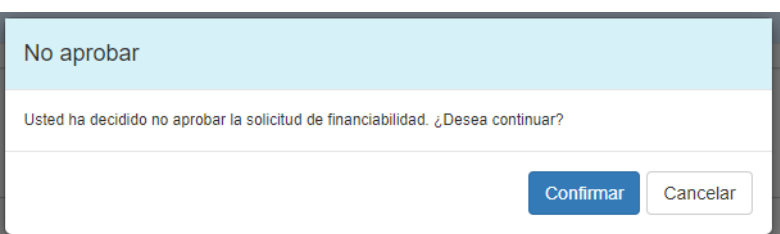

Importante: Si desea revertir la decisión, podrá acceder nuevamente a la Solicitud y el Sistema le visualizará la acción para que pueda cambiar su decisión. Ejemplo:

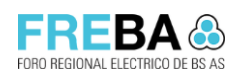

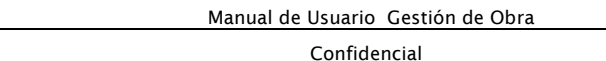

Versión: 1.0

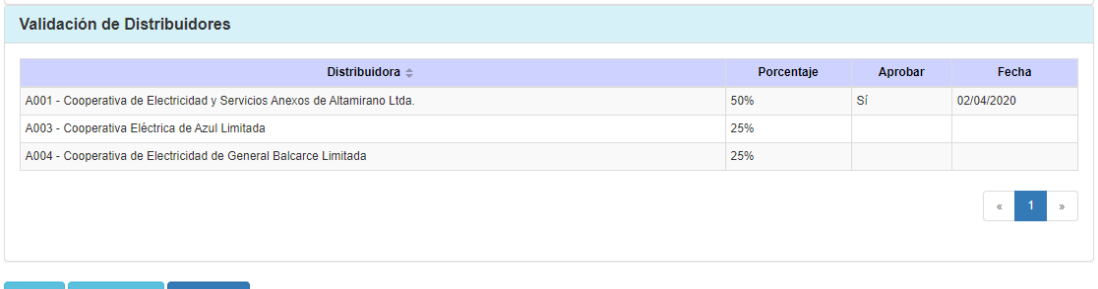

Editar  $\begin{bmatrix} \end{bmatrix}$  No Aprobar  $\begin{bmatrix} \end{bmatrix}$  **X** Cerrar

## 3.4 Presentar/ Anular

a. Una vez que se haya cumplido el % requerido de validación el Sistema habilitará la acción <Anular> o <Presentar>. Ejemplos:

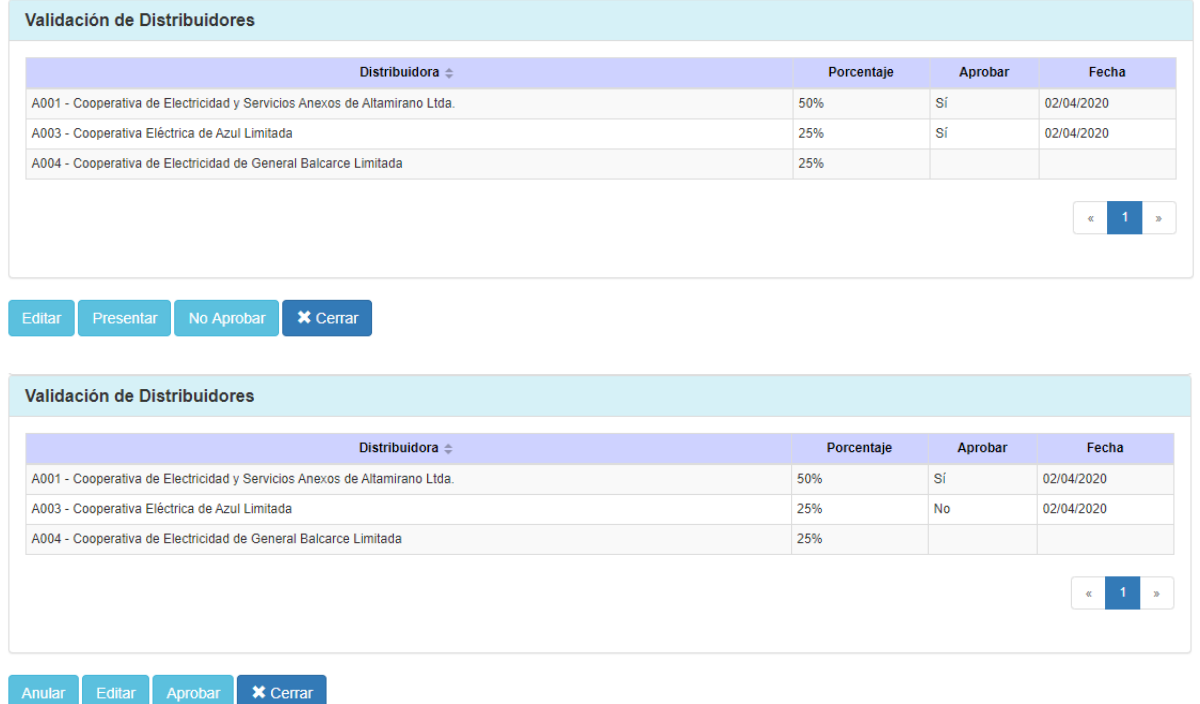

- <Presentar>: La Solicitud pasará a estado "Análisis" quedando disponible para ser revisada por CT.
- <Anular>: El Solicitud quedará en estado "Anulada" finalizando el workflow de trabajo.

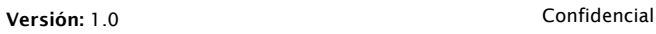

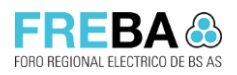

## 4 Validación FREBA de Solicitudes de Financiabilidad

## 4.1 Especificaciones generales

- Esta pantalla permite: Aprobar/ Rechazar Solicitudes de Financiabilidad por CT y CD
- Accesos: Menú > Gestión de Obras > Solicitudes de Financiabilidad > Validación FREBA
- Requisitos previos: El usuario deberá contar con los permisos necesarios para poder acceder a dicha funcionalidad.

## 4.2 Buscar Solicitudes de Financiabilidad

### Procedimiento

a. Dentro del módulo de Solicitudes de Financiabilidad, ingresar a la opción de menú "Validación FREBA"

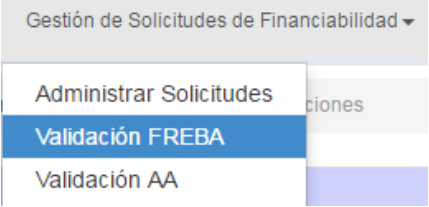

## 4.3 Aprobar/ Rechazar Solicitudes de Financiabilidad por CT

### Reglas:

- Las acciones <Aprobar>, <No Aprobar> y <Revisar> sólo se habilitarán una vez que se haya validado la Solicitud la cantidad de veces requerida por parámetro y serán solo visualizadas por el usuario que tenga el rol "Aprobador".
- La pantalla de validación FREBA, para el rol CT, se encontrará pre-filtrada por el estado "Análisis". El usuario podrá seleccionar otro estado o ninguno para consultar cualquier Solicitud existente.

### Procedimiento

- a. Desde la pantalla de Validación FREBA, un usuario con rol CT deberá seleccionar un registro en estado "Análisis" y presionar <Visualizar>.
- b.El sistema visualizará en modo lectura toda la información de la Solicitud de Financiabilidad.

Además, se visualizarán los siguientes paneles:

• Comentarios: se habilitará un panel de comentarios para que cualquier usuario con el rol CT/CD/AA pueda ingresar observaciones.

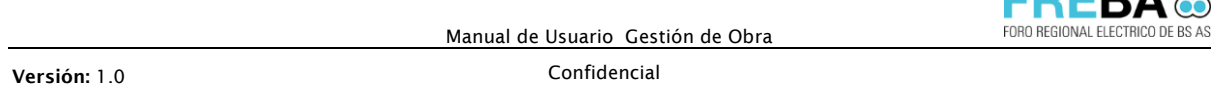

• Validaciones: en este panel se visualizará una grilla con los usuarios pertenecientes al CT, se indicará quién tiene rol aprobador y se mostrará el resultado de validación de cada uno.

Importante: La cantidad de validadores requeridos estará definido en la administración de parámetros del sistema y se visualizará en este panel:

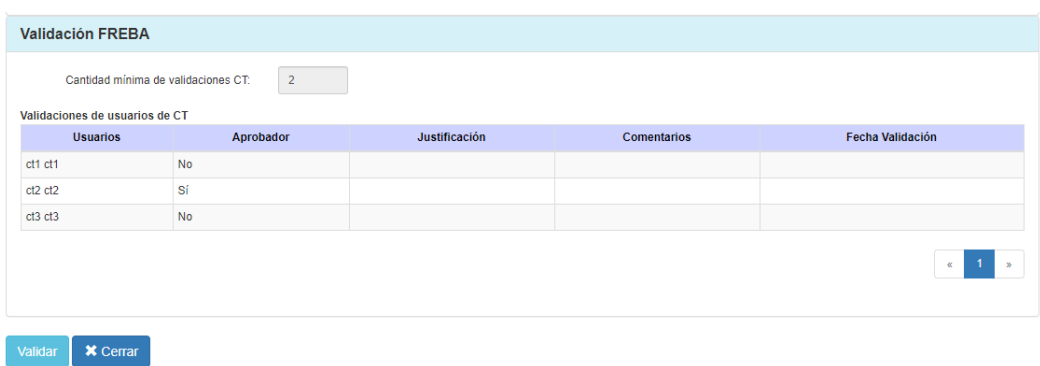

c. Cada usuario de CT deberá presionar Validar e ingresar el resultado y su justificación. Luego se deberá presionar Guardar.

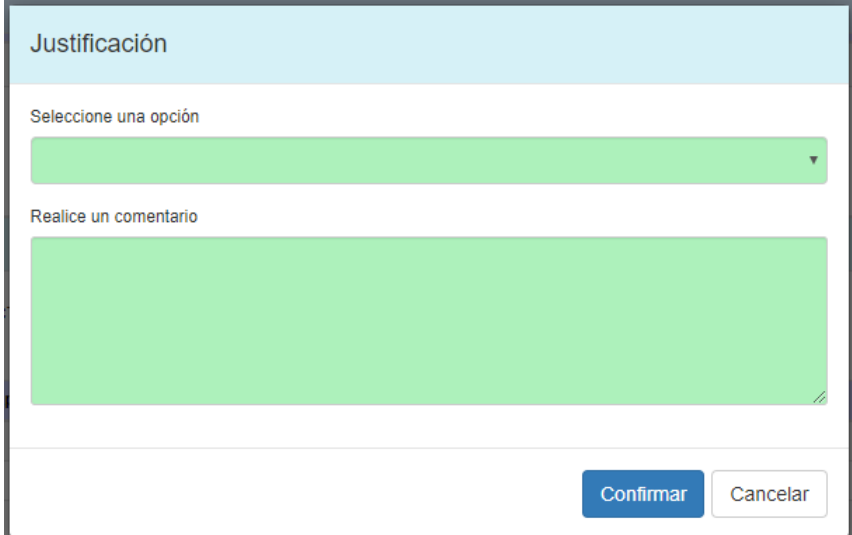

Aclaración: para CT el campo comentario es obligatorio.

**EDEDAA** 

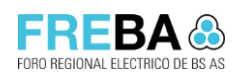

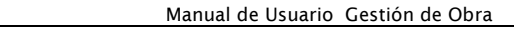

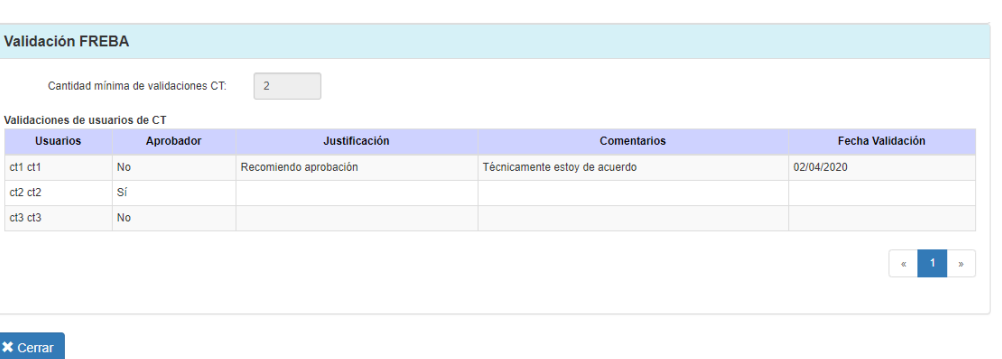

d. Una vez que la cantidad de validadores según parámetro es cumplida y el usuario posee el permiso de aprobador, el sistema habilita las acciones:

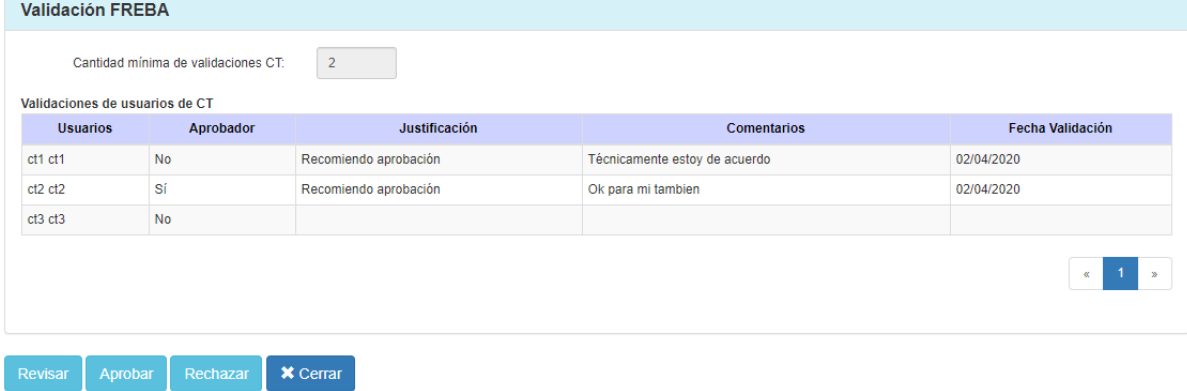

- <Revisar>: El sistema pasará la solicitud al estado "Revisión". Se visualizará desde la pantalla de la Distribuidora y la misma podrá editarla para modificar la información necesaria y nuevamente enviar a FREBA para su validación. El Sistema solicitará que se ingrese un comentario obligatorio para que la Distribuidora se informe de los cambios que debe realizar.
- <Aprobar>: El sistema pasará la solicitud al estado "Recomendada de Aprobación por CT" y quedará lista para ser validada por CD.
- <Rechazar>: El sistema pasará la solicitud al estado "Recomendación de rechazo por CT" y quedará lista para ser validada por CD.
- <Cerrar>: no ejecuta ninguna acción sobre la solicitud y regresa a la pantalla anterior.

## 4.4 Aprobar/ Rechazar Solicitudes de Financiabilidad por CD

#### Reglas:

▪ Las acciones <Aprobar> y <No Aprobar> sólo se habilitarán una vez que se haya validado la Solicitud la cantidad de veces requerida por parámetro.

#### Procedimiento

a. Desde la pantalla de Validación FREBA, un usuario con rol CD deberá seleccionar un registro en estado "Recomendada de Aprobación/ Rechazo por CT" y presionar <Visualizar>

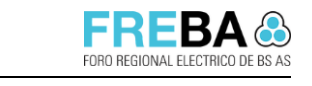

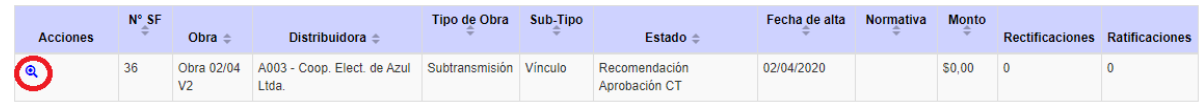

b.El sistema visualizará en modo lectura toda la información de la Solicitud de Financiabilidad.

Además, se visualizarán los siguientes paneles:

- Comentarios: se visualizarán los comentarios ingresados por la Distribuidora o CT y además se podrán agregar nuevos.
- Validaciones CT: solo a modo informativo se visualizarán las respuestas de todo el Comité Técnico.
- Validaciones CD: en este panel se visualizará una grilla con los usuarios pertenecientes a la Comisión Directiva, se indicará quién tiene rol aprobador y se mostrará el resultado de validación de cada uno.

Importante: La cantidad de validadores requeridos estará definido en la administración de parámetros del sistema y se visualizará en este panel:

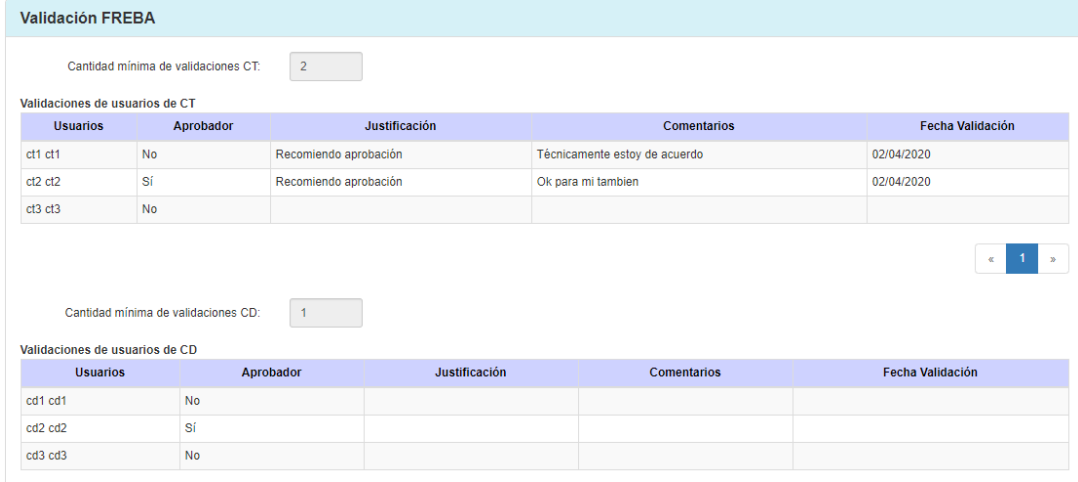

c. Cada usuario de CD deberá presionar Validar e ingresar el resultado y su justificación. Luego se deberá presionar Guardar.

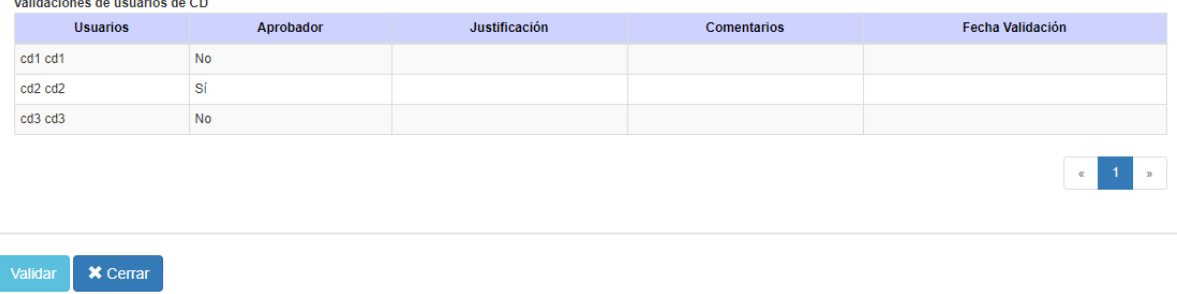

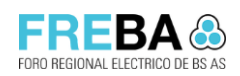

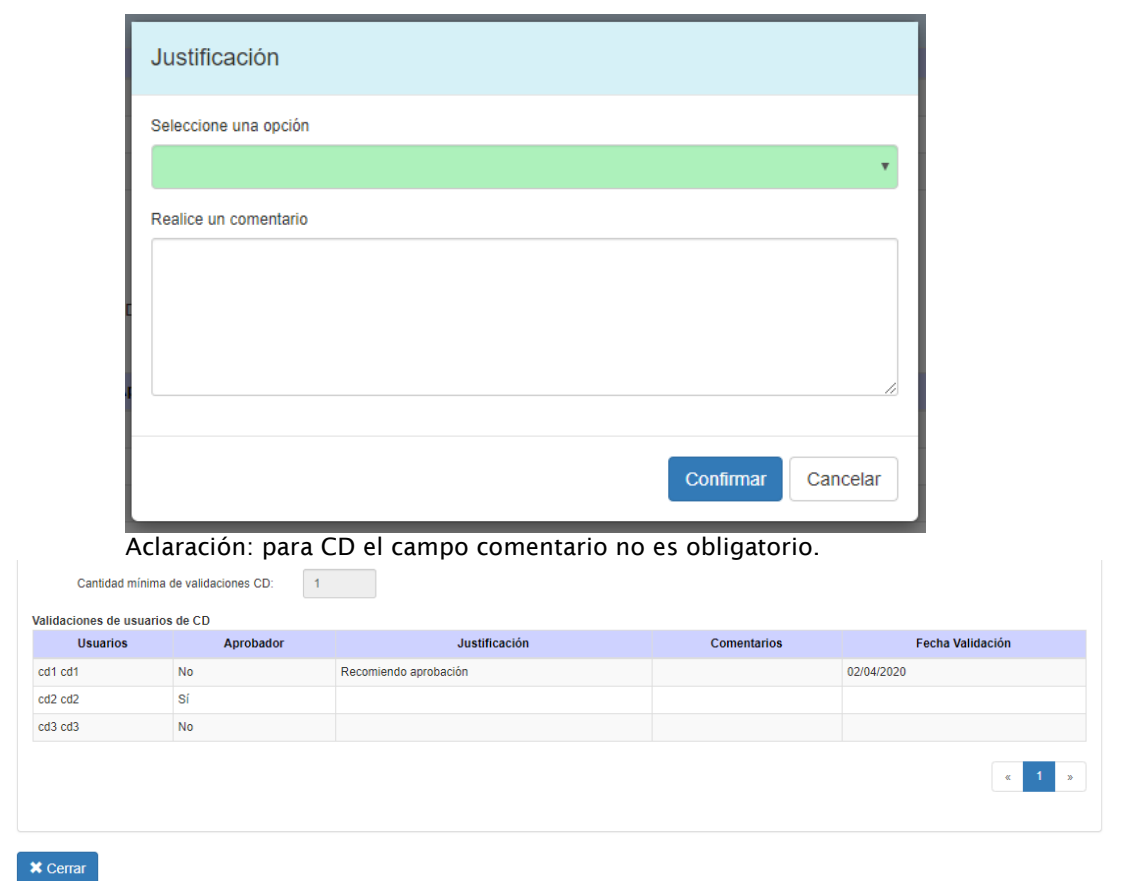

d. Una vez que la cantidad de usuarios CD según el parámetro es cumplido, el sistema habilita las acciones:

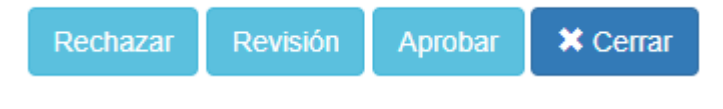

- <Rechazar>: El sistema pasará la solicitud al estado "Rechazada". Se finaliza el workflow de trabajo de esta Solicitud.
- <Revisión>: El sistema pasará la solicitud al estado "Análisis" para que el CT nuevamente revise la solicitud. Se exigirá que se ingrese un comentario para indicar a CT qué deberá revisar de la Solicitud.
- <Aprobar>: El sistema pasará la solicitud al estado "Observado AA" y quedará lista para ser revisada por AA (Autoridad de aplicación).
- <Cerrar>: no ejecuta ninguna acción sobre la solicitud y regresa a la pantalla anterior.

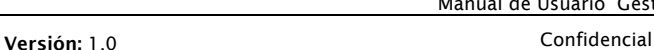

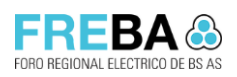

## 5 Validación Autoridad de Aplicación de Solicitudes de Financiabilidad

- Esta pantalla permite: Aprobar/ Rechazar Solicitudes de Financiabilidad
- Accesos: Menú > Gestión de Obras > Gestión de Solicitudes de Financiabilidad > Validación AA
- Requisitos previos: El usuario deberá contar con los permisos necesarios para poder acceder a dicha funcionalidad.

## 5.1 Buscar Solicitudes de Financiabilidad

### Procedimiento

a. Dentro del módulo de Gestión de Solicitudes de Financiabilidad, ingresar a la opción de menú "Validación AA"

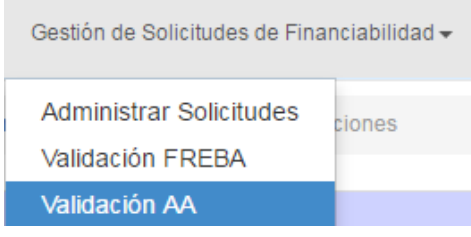

## 5.2 Aprobar/ Rechazar Solicitudes de Financiabilidad por AA

#### Reglas

▪ La pantalla de validación AA se encontrará pre-filtrada por el estado "Observado AA". El usuario podrá seleccionar otro estado o ninguno para consultar cualquier Solicitud existente.

### Procedimiento

a. Desde la pantalla de Validación AA, seleccionar un registro en estado "Observado por AA" y presionar <Visualizar>

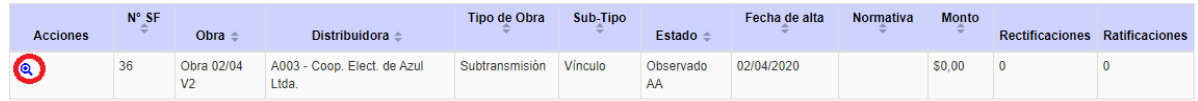

b. El sistema visualizará en modo lectura toda la información de la solicitud y se habilitará el panel de "Validación AA":

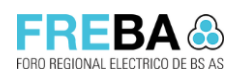

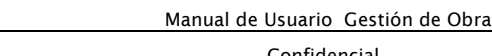

Versión: 1.0

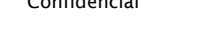

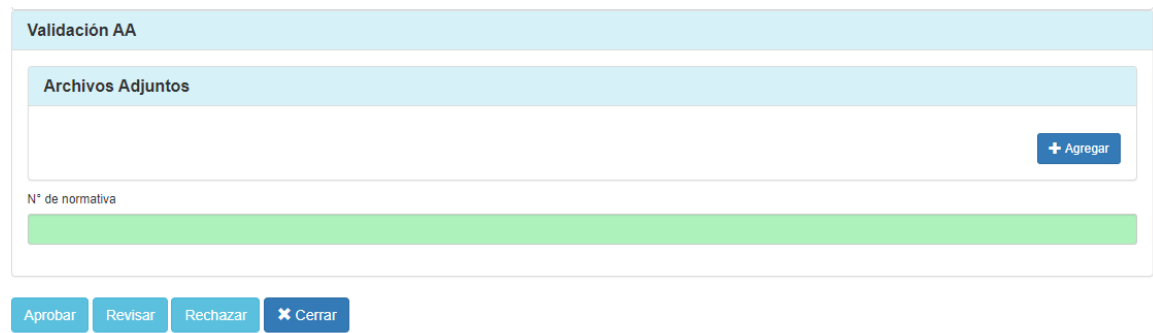

c. Se deberá adjuntar la Normativa y especificar el "N° de Normativa". Luego presionar:

<Aprobar>: El sistema pasará la solicitud al estado "Aprobada" si completo los campos requeridos. <Revisar>: El sistema pasará la solicitud al estado "Revisión AA" quedando disponible para que la Comisión Directiva pueda revisarla. <Rechazar>: El sistema pasará la solicitud al estado "Rechazada".